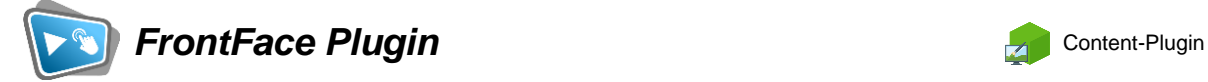

# **Kalender für Windows & Android**

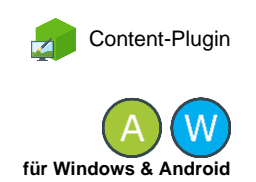

Die Digital Signage & Kiosk Software *FrontFace* lässt sich mit Plugins um zusätzliche Funktionalität erweitern. Auf diese Weise können spezielle Inhalte angezeigt werden, externe Daten und Systeme integriert werden oder der Software gänzlich neue Funktionen hinzugefügt werden.

# **Beschreibung:**

Das *Kalender-Plugin* ermöglicht die Anzeige von **Kalendern**, **Terminplänen** und/oder **Raumbelegungsplänen**, entweder für einen einzelnen Raum oder als Übersicht für mehrere Räume. Die (Live-)Daten für das Plugin können dabei über folgende Datenquellen bezogen werden:

- **Excel-Datei** (ab Version 2007)
- **Exchange-Kalender** (via EWS = Exchange Web Services)
- **Office 365 / Exchange Online** (via Microsoft Graph-API)
- **Lotus Notes Datenbank** (via Domino XML DXL)
- **iCalendar / ICS-Format** (z.B. aus Google Calendar)
- **SharePoint** (On-Premises oder SharePoint online / Office 365)

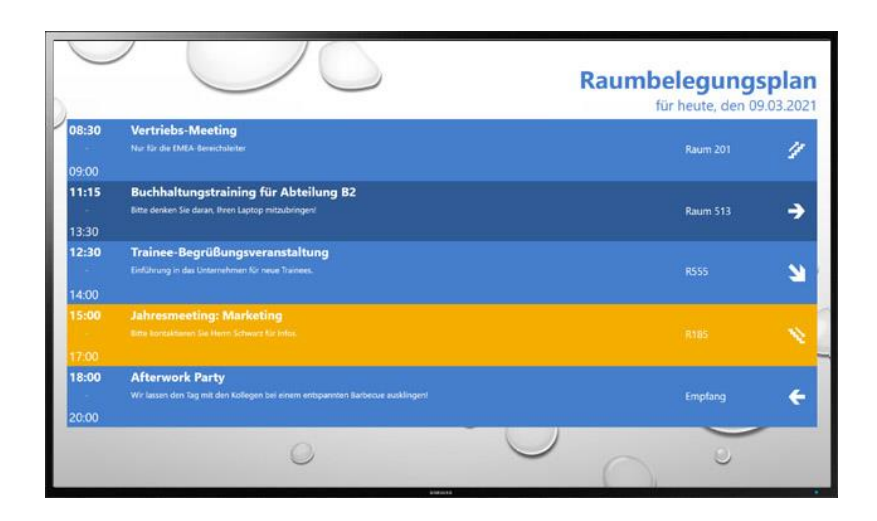

Dieses Plugin wird sowohl von der Windows- als auch der Android-Version der *FrontFace Player App* unterstützt. Bei Verwendung des Plugins mit der *FrontFace Player App* für Android stehen einige Funktionen jedoch nicht zur Verfügung. Auf Android können nur die **"Tabellarische Ansicht"** und die Ansicht **"Einzeln / Türschild"** verwendet werden. Bei Verwendung der **Office 365 / Exchange Online** Datenquelle erfolgt die Authentifizierung gegen Office 365 über den sogenannten Geräteauthentifizierungs-Flow (für Details siehe unten!).

### **Installation:**

Allgemeine Hinweise zur Installation von Plugins in *FrontFace* finden Sie im Benutzerhandbuch von *FrontFace*.

**Hinweis:** Wenn Sie die Testversion des Kalender-Plugins heruntergeladen und installiert haben, müssen Sie beim Umstieg auf die Vollversion das Plugin (als Vollversion) erneut installieren. Das Vorgehen ist dabei exakt das Gleiche wie bei einer Neuinstallation des Plugins. Wenn Sie die Testversion des Plugins in Ihrem Projekt bereits verwendet haben, bleiben Ihre Einstellungen natürlich erhalten!

**Update von einer früheren Version:** Wenn Sie eine frühere Version des Kalender-Plugins (< 4.0.0) verwenden, können Sie die neue Version einfach "über" die in Ihrem Projekt vorhandene Version installieren. Bitte beachten Sie aber, dass dabei die Einstellungen für das Plugin verloren gehen. Sie müssen also nach der Installation der neuen Version die Einstellungen (Datenquelle, Darstellung, Design, etc.) neu festlegen!

# **Einrichtung und Verwendung:**

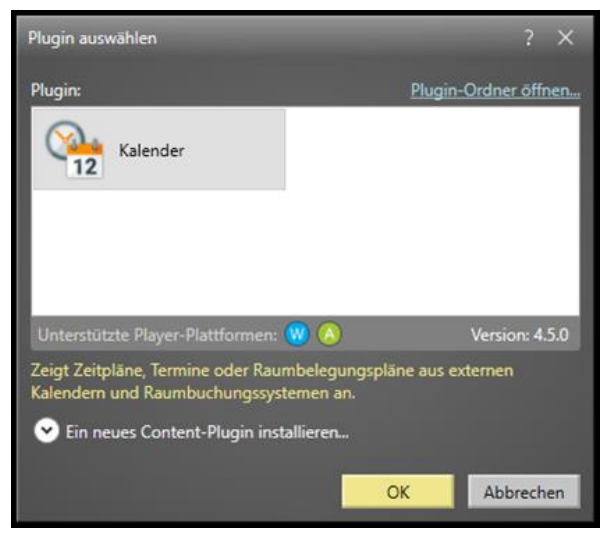

Erstellen Sie, nachdem Sie das Plugin in Ihrem Projekt installiert haben, eine neue Seite in einer Playlist oder einer Touch-Menü-Schaltfläche und fügen Sie ein Inhaltsobjekt vom Typ *"Plugin"* ein. Wählen Sie dann das Plugin *"Kalender"* aus der Liste aus.

Die anzuzeigenden Kalenderdaten werden vom Kalender-Plugin zur Laufzeit in der *FrontFace*  Player-App stets "live" aktualisiert. Sobald also die Seite mit dem Plugin angezeigt bzw. geladen wird, fragt das Plugin automatisch die konfigurierte Datenquelle ab und es erscheinen die aktuellen Termine auf dem Bildschirm. Das

*FrontFace*-Projekt muss zum Aktualisieren der Kalenderdaten des Plugins nicht erneut publiziert werden!

# **Einstellungsdialog:**

Der Einstellungs-Dialog des Kalender-Plugins ist in fünf Abschnitte gegliedert:

- 1.) **Darstellung**
- 2.) **Datenquelle**
- 3.) **Zeitfenster für Anzeige**
- 4.) **Design**
- 5.) **Allgemein**

Im Folgenden werden die Abschnitte und die darin enthaltenen Einstellungsmöglichkeiten im Detail beschrieben:

# **1.) Darstellung**

Hier legen Sie fest, wie die Kalenderdaten angezeigt werden sollen, z.B. als Tabelle, als Tages-, Wochen-, Monats- oder Agenda-Ansicht oder als "digitales Türschild":

**12** 

ählte D Tabellarische Ansich

Tabellar

 $10$ 

Keine  $\blacksquare$  Alte  $\blacksquare$  Akt Dat iauelle Zeitfenster für Anzeige Design Allgeme

ische Darstellung an

 $5.00$ 

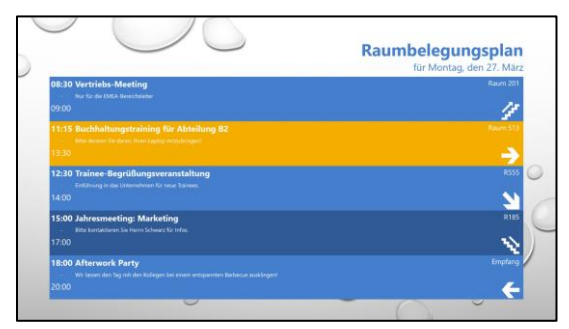

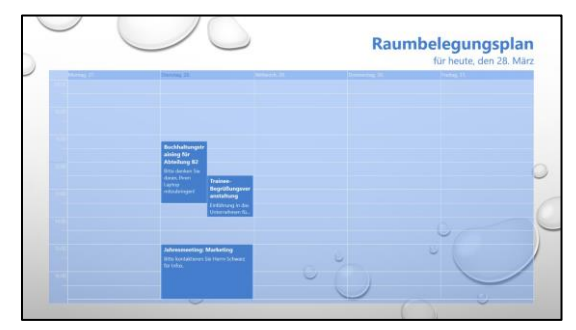

Kalender: Wochenansicht Kalender: Monatsansicht

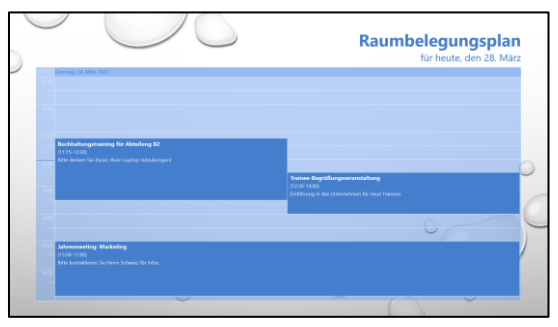

OK Abbrechen

Tabellarische Ansicht Kalender: Tagesansicht

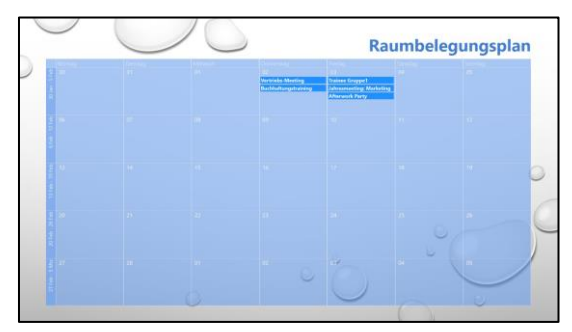

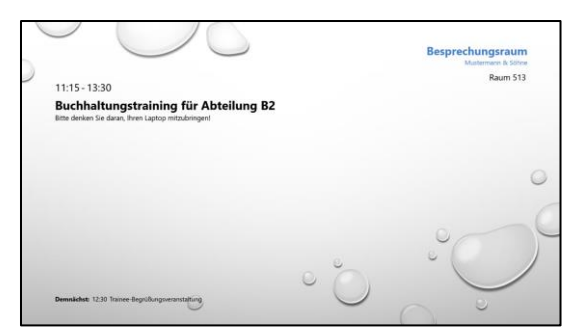

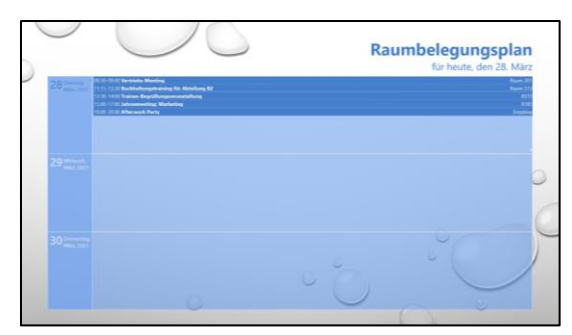

Einzeln / Türschild Kalender: Agenda

Je nach gewählter Darstellungsform können Sie weitere, spezielle Einstellungen und Anpassungen vornehmen. Die größte Flexibilität hinsichtlich der Anpassbarkeit bietet die Darstellungsform "Tabellarische Ansicht" bei der Sie den Aufbau der Tabelle, welche die Termine anzeigt, frei bestimmen können.

Über den **Zeilen-Designer** legen Sie die Anzahl der Spalten der Tabelle, ebenso wie den inhaltlichen Aufbau einer Termin-Zeile fest. Dieser Zeilenaufbau wird dann für jeden Termin verwendet, der angezeigt wird.

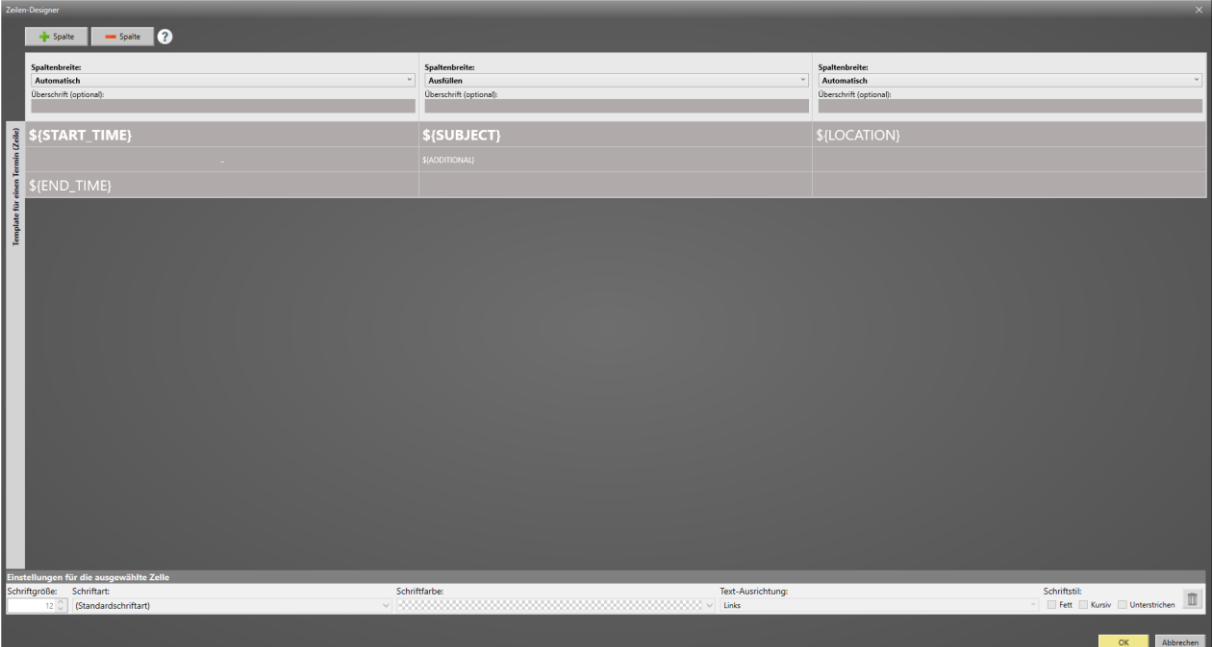

Eine Termin-Zeile besteht dabei intern aus bis zu drei "Layout-Zeilen", die zur Anordnung von Textelementen und Platzhaltern dienen.

So können Sie z.B. in der ersten Zelle die Startzeit des Termins, in der daruntergelegenen einen statischen Text wie "bis" anzeigen lassen und darunter den Endzeitpunkt des Termins. Im Ergebnis würde dann für jeden anzuzeigenden Termin eine Zeile darstellt, wobei diese wie folgt aufgebaut ist:

00:00 (STARTZEIT)

bis

00:00 (ENDZEIT)

In jeder Zelle des Zeilen-Designers können Sie entweder einen statischen Text eintragen, der dann für jeden Termin unverändert angezeigt wird oder Sie können aus einer Reihe von vordefinierten Platzhaltern wählen. Diese sind:

- \${START\_DATE} Startdatum des Termins
- \${START\_TIME} Startzeit des Termins
- \${END\_DATE} Enddatum des Termins
- \${END\_TIME} Endzeit des Termins
- \${LOCATION} Ort
- \${SUBJECT} Betreff / Titel
- \${ADDITIONAL} Zusätzlicher Text
- \${DATE} Aktuelles Datum
- \${LOGO} Logo (PNG oder JPG-Datei)
- \${ICON} Piktogramm
- \${ORGANIZER} Organisator (Name) des Termins

Eine genaue Beschreibung der Platzhalter finden Sie im Abschnitt "Verwendung von **Platzhaltern und besondere Konventionen"** am Ende dieser Anleitung.

Sie können außerdem für jede Zelle eine individuelle Textformatierung hinsichtlich Schriftart, Schriftfarbe und Schriftgestaltung festlegen. Dazu befinden sich am unteren Rand des Zeilen-Designers entsprechende Einstellungsmöglichkeiten, die sich auf die jeweils aktuell gewählte Zelle beziehen.

Über die Schaltflächen "+" und "-" können Sie Spalten hinzufügen oder löschen. Für jede Spalte können Sie eine optionale Spaltenüberschrift wählen und die Breite der Spalte festlegen.

# **2.) Datenquelle**

Wählen Sie eine Datenquelle, aus welcher die Kalenderdaten bezogen werden sollen und hinterlegen Sie die erforderlichen Zugangsdaten. Sie können dabei zunächst wählen, ob Sie die Termine aus einer Excel-Datei, aus einem Exchange-Kalender, von Office 365 (Exchange Online), einer Lotus Domino Kalender-Datenbank, einem SharePoint-Server oder aus einer iCalendar ICS-Datei beziehen möchten. Darüber hinaus steht auch noch eine "Demo-Datenquelle" zur Auswahl, mit der sich ohne weitere Konfiguration einige Beispiel-Termine automatisch generieren lassen. So können Sie auch ohne echte Datenquelle das Plugin testen oder mit den Einstellungen experimentieren.

Im Folgenden ist die genaue Konfiguration für jede Datenquelle beschrieben:

# *► Excel-Datei*

Falls Sie eine Excel-Datei verwenden möchten, sollten Sie den UNC-Netzwerkpfad zu der Datei angeben (z.B. "\\SOMESERVER\folder\my-excel-file.xlsx"), damit sowohl der Player-PC als auch Ihr lokaler PC auf die Datei unter dem gleichen (!) Dateinamen/Pfad zugreifen können. Bei der Android-Version von *FrontFace* kann der Pfad zu der Datei nicht als UNC-Pfad angegeben werden! Alternativ können Sie auch eine HTTP(S)-URL angeben oder unter Verwendung des Platzhalters  $\frac{1}{2}$   $\{F^{\text{}}\$   $STATIC\}$  auf das "Media\Static\" Verzeichnis Ihres *FrontFace*-Projekts verweisen, wenn Sie die Excel-Datei beim Publizieren mit auf den Player übertragen wollen.

In der Excel-Datei muss sich ein Arbeitsblatt befinden, in dem Sie die Termine zeilenweise eingeben, wobei die erste Zeile die Spaltenüberschriften enthält, und beim Auslesen ignoriert wird. Neben dem Index des Arbeitsblattes in der Arbeitsmappe müssen Sie dann für jedes Feld (Betreff, Ort, Startzeit, Endzeit, etc.) die jeweilige Spalten-Nummer im Einstellungsdialog des Kalender-Plugins zuweisen, damit die Termine aus der Excel-Datei korrekt gelesen werden können. Stellen Sie auch sicher, dass alle Datumsfelder in dem Zellenformat "Datum" und alle Zeitfelder im Zellenformat "Zeit" formatiert sind. Ansonsten kann das Plugin die Termine nicht korrekt auslesen und interpretieren.

Grundsätzlich können Sie die Excel-Datei gemäß den oben genannten Vorgaben frei gestalten, es gibt jedoch auch eine einsatzfertige Muster-Datei, die Sie im Einstellungs-Dialog des Plugins erreichen können, indem Sie auf den Link **"Sonstige Dateien"** klicken.

Über das Aktualisierungs-Intervall legen Sie fest, wie oft die Datei auf Veränderungen abgefragt werden soll. Diese Einstellung betrifft nur das Plugin "Kalender" (nicht das Plugin "Kalender-Trigger"!) und ist nur dann relevant, wenn Sie den Kalender länger oder sogar dauerhaft auf dem Bildschirm anzeigen. Ansonsten erfolgt immer automatisch eine Aktualisierung, sobald das Kalender-Plugin auf dem Bildschirm angezeigt wird.

## *► Exchange-Kalender (via EWS)*

Sie müssen zunächst sicherstellen, dass Sie die *EWS (Exchange Web Services)* auf Ihrem Exchange-Server aktiviert haben, da diese als Schnittstelle für das Plugin dient.

**Hinweis:** Die **EWS (Exchange Web Services)** sind *nicht* mit dem **OWA (Outlook Web Access)** zu verwechseln. Sie müssen hier unbedingt die URL Ihres **EWS** angeben!

Bitte geben Sie Login, Passwort und Domäne (optional) für den Exchange-Benutzer im Einstellungsdialog des Plugins ein. Wenn Sie diese Zugangsdaten weglassen, werden automatisch die Zugangsdaten des aktuellen Windows-Kontos verwendet (nur bei On-Premise Exchange-Servern!). Falls Ihr Server kein "Autodiscover" unterstützt, geben Sie bitte auch die komplette URL des EWS-Endpoints (Exchange Web Services) mit an.

Weiterhin müssen Sie auch die verwendete Exchange-Server-Version angeben (z.B. "Exchange Server 2013").

Sollten Sie Exchange Server 2013 oder älter verwenden und ein Problem beim Abrufen von Terminen haben, aktivieren Sie bitte (aber nur in diesem Fall) die Checkbox "Kompatibilitäts-Modus verwenden".

### **• Kalender aus dem Postfach des Benutzers:**

Standardmäßig wird der Hauptkalender aus dem Postfach des Benutzers, den Sie angegeben haben, verwendet.

Um einen anderen Kalender aus dem Postfach des Nutzers zu verwenden, müssen Sie den Pfad zu diesem Kalender angeben. Wenn sich Ihr Kalender in Outlook beispielsweise unter dem Pfad **"My Caldendars\My Cool Calendar"** befindet, müssen Sie folgendes eingeben:

**My Calendars\My Cool Calendar**

### **• Kalender aus einem Public Folder:**

Falls Sie einen Kalender verwenden möchten, der sich in einem *Public Folder* befindet, müssen Sie den Pfad mit dem Prefix **\$PublicFoldersRoot** angeben. Falls sich z.B. Ihr Kalender in Outlook unter **"All Public Folders\My Public Folder\My Cool Calendar"** befindet, müssen Sie diesen Pfad angeben:

**\$PublicFoldersRoot\My Public Folder\My Cool Calendar**

## **• Kalender aus einer Ressource:**

Um direkt auf den Kalender einer "Ressource" zuzugreifen (z.B. der Kalender eines Raumes), der nicht als *Public Folder*, sondern als eigenständige Mailbox ohne Logon angelegt ist, geben Sie bitte die E-Mail-Adresse der Ressource als "Pfad zum Kalender" ein. Wichtig ist, dass der Nutzer, den Sie zum Verbinden mit dem Exchange Server verwenden,

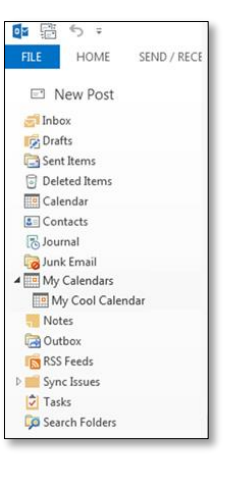

entsprechende Zugriffsrechte hat und als sog. "delegierter Benutzer" für die Ressource eingetragen ist (für weitere Details siehe [Microsoft TechNet\)](https://technet.microsoft.com/de-de/library/bb124973.aspx).

**Hinweis:** Sollten Sie die Fehlermeldung *"Fatal error while loading Exchange data! The request failed. Die zugrundeliegende Verbindung wurde geschlossen: Für den geschützten SSL/TLS-Kanal konnte keine Vertrauensstellung hergestellt werden."* erhalten, müssen Sie vorher sicherstellen, dass Ihr Player-PC dem SSL-Zertifikat Ihres Exchange Servers vertraut. Wenn Sie auf dem Player-PC im Internet Explorer die URL zu dem EWS eingeben, werden Sie zuerst eine Warnung erhalten, dass der Seite nicht vertraut wird. Wenn Sie dann auf "fortsetzen" klicken, erscheint in der Adressleiste des Internet Explorers der Hinweis, dass es ein Problem mit dem Zertifikat gibt. Sie müssten das SSL-Zertifikat der Seite dann auf dem Player in die Liste der vertrauenswürdigen Zertifikate aufnehmen. Dann erscheint beim erneuten Zugriff auf die URL im Internet Explorer nicht mehr die Warnung und auch die *FrontFace Player-App* kann danach problemlos auf den Exchange Server per EWS zugreifen.

Sie können auch mehr als einen Kalender angeben (z.B. für verschiedene Räume), sofern sich diese auf dem gleichen Server befinden und sich mit den gleichen Zugangsdaten zugreifen lassen. In diesem Fall werden die Termine aus allen Kalendern zur Anzeige zusammengeführt.

Falls Sie den Hauptkalender aus dem Postfach des Benutzers sowie weitere Kalender aus diesem Postfach einbinden möchten, müssen Sie als "Pfad" für den Hauptkalender des Benutzers einen Punkt (".") angeben.

Über das Aktualisierungs-Intervall legen Sie fest, wie oft der/die Kalender auf Veränderungen abgefragt werden soll(en). Diese Einstellung betrifft nur das Plugin "Kalender" (nicht das Plugin "Kalender-Trigger"!) und ist nur dann relevant, wenn Sie den Kalender länger oder sogar dauerhaft auf dem Bildschirm anzeigen. Ansonsten erfolgt immer automatisch eine Aktualisierung, sobald das Kalender-Plugin auf dem Bildschirm angezeigt wird.

# *► Office 365 (Graph API)*

Neben dem Zugriff auf *Exchange Online (Office 365)* per EWS (s.o.) ist auch der Zugriff mit der neueren *Graph-API* von Microsoft möglich. Um diese Schnittstelle nutzen zu können, sind allerdings einige Anpassungen bzw. Einrichtungsschritte an Ihrem Office 365 Konto erforderlich.

Sie müssen im Einstellungs-Dialog des Plugins den Tenant (Mandanten-ID), die sog. Client-ID und das Client-Secret sowie die E-Mail-Adresse des Nutzers angeben, auf dessen Kalender Sie zugreifen möchten. Sie können auch mehr als einen Kalender angeben (z.B. für verschiedene Räume). In diesem Fall werden die Termine aus allen gewählten Kalendern zur Anzeige zusammengeführt.

Im Folgenden sind die Einrichtungsschritte beschrieben, die erforderlich sind, damit Sie mit dem Kalender-Plugin auf die Graph-API Ihres Office 365 Tenant zugreifen können:

## **Registrieren einer neuen Anwendung mit dem Azure-Portal:**

- 1. Das Kalender-Plugin muss zunächst als "Anwendung" in Ihrem Azure Microsoft Entra ID (ehemals Active Directory) registriert werden. Melden Sie sich dazu mit einem Geschäfts-, Schul- oder Universitätskonto oder mit einem persönlichen Microsoft-Konto beim [Azure-Portal](https://portal.azure.com/) an.
- 2. Wenn Sie mit Ihrem Konto auf mehrere Mandanten zugreifen können, klicken Sie rechts oben auf Ihr Konto, und legen Sie Ihre Portalsitzung auf den gewünschten Mandanten fest.
- 3. Wählen Sie im linken Navigationsbereich den Dienst **Microsoft Entra ID** und anschließend **App-Registrierungen > Neue Registrierung** aus.
- 4. Geben Sie auf der daraufhin angezeigten Seite "Anwendung registrieren" die Registrierungsinformationen für das Kalender-Plugin ein: Geben Sie als Namen z.B. "FrontFace Kalender-Plugin" ein und wählen Sie die Option "Nur Konten in **diesem Organisationsverzeichnis"** aus.
- 5. Klicken Sie dann auf **Registrieren**.
- 6. Eine **Redirect URI** ist in diesem Fall nicht erforderlich!

# **Erstellen eines Client-Secret:**

1. Das **Client-Secret** ist ein statisches Passwort, welches dem Plugin den Zugriff auf Office 365 ermöglicht. Gehen Sie auf **Zertifikate & Geheimnisse** und fügen Sie dann einen **neuen, geheimen Client-Schlüssel** hinzu. Notieren Sie sich das Client-Secret.

## **Setzen der Berechtigungen:**

- 1. Klicken Sie auf die neu angelegte Anwendung "FrontFace Kalender-**Plugin"** und klicken Sie dann auf **API-Berechtigungen anzeigen**.
- 2. Als Berechtigung von der **API "Microsoft Graph"** wird **Calendars.Read** benötigt, dies darf keine delegierte Berechtigung sein, sondern diese muss als Anwendungsberechtigung erstellt

# APIs aufrufen

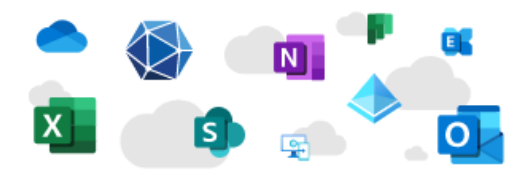

Erstellen Sie leistungsfähigere Apps mit umfassenden Benutzer- und Geschäftsdaten aus Microsoft-Diensten und den Datenquellen Ihres eigenen Unternehmens.

API-Berechtigungen anzeigen

werden. ACHTUNG: Diese Berechtigung benötigt eine sog. Administratoreinwilligung, da diese Berechtigung standartmäßig auf jeden Kalender des Mandanten zugreifen kann! Dies kann aber nachträglich durch ein PowerShell-CMDlet auf einen Benutzer beschränkt werden (s.u.).

3. **Admin-Einwilligung erteilen**:

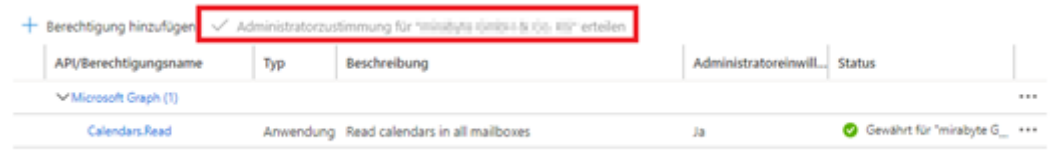

# **Einschränken der Berechtigung auf einen bestimmten Benutzer:**

Standardmäßig hat eine neu-registrierte App Zugriff auf ALLE Postfächer eines Office 365-Mandanten. Um dies einzuschränken, muss, wie im Folgenden beschrieben, eine sog. *Application Access Policy* konfiguriert werden. Mehr dazu finden Sie auch hier: <https://learn.microsoft.com/en-us/graph/auth-limit-mailbox-access>

- 1. Öffnen Sie im Browser die Seite <https://www.powershellgallery.com/packages/ExchangeOnlineManagement/>
- 2. Dort finden Sie den Befehl zum Installieren zur **ExchangeOnlinePowerShell** Der Befehl sollte so aussehen: **Install-Module -Name ExchangeOnlineManagement -RequiredVersion 2.0.3**
- 3. Öffnen Sie PowerShell (als Administrator) und führen den Befehl aus. Notwendige Abfragen müssen dabei bestätigt werden (das Modul **ExchangeOnlineManagment** muss installiert werden, damit Sie sich auf der Azure Exchange PowerShell anmelden können!).
- 4. Nun Importieren Sie das Modul, indem Sie folgenden Befehl ausführen: **Import-Module ExchangeOnlineManagement**
- 5. Führen Sie als nächstes den Befehl **\$UserCredential = Get-Credential** aus und geben Sie dort Ihre Azure-Zugangsdaten ein.
- 6. Stellen Sie eine Verbindung mit Exchange Online her: **Connect-ExchangeOnline -Credential \$UserCredential - ShowProgress \$true**
- 7. Um die Richtline einzuschränken, benötigen Sie die Client-ID, die Sie zuvor bei der Registrierung angelegt haben.
- 8. Führen Sie nun diesen PowerShell Befehl aus: **New-ApplicationAccessPolicy -AppId IHRE\_APP\_ID -PolicyScopeGroupId IHRE\_MAIL\_ADDR -AccessRight RestrictAccess -Description "Restrict this app to a given user"**

Und ersetzen Sie **IHRE\_APP\_ID** und **IHRE\_MAIL\_ADDR** durch die entsprechenden Daten. Die Verarbeitung dieses Befehls kann einen Moment in Anspruch nehmen. Falls Sie die Zugriffseinschränkung auf mehr als nur ein Postfach anwenden möchten, können Sie statt **IHRE\_MAIL\_ADDR** auch die E-Mail-Adresse einer zuvor in [Azure](https://portal.azure.com/#view/Microsoft_AAD_IAM/GroupsManagementMenuBlade/~/AllGroups) angelegten *Mail-enabled Security Group* angeben, in welcher sich die zugriffsberechtigten Postfächer befinden. Zum Testen, ob der Befehl funktioniert, können Sie folgenden Befehl eingeben:

# **Test-ApplicationAccessPolicy -Identity IHRE\_MAIL\_ADDR -AppId IHRE\_APP\_ID**

Abschließend müssen Sie sich die **Client-ID**, die **Mandanten-ID** (Tenant) und das **Client-Secret** notieren und diese im Einstellungsdialog des Plugins eintragen. Über die **E-Mail-Adresse** bestimmen Sie, auf welches Postfach Sie zugreifen möchten. Wenn Sie keinen **Kalender-Namen** angeben, wird der Standard-Kalender des Postfachs verwendet. Alternativ können Sie die **Kalender** im Postfach angeben. Dabei erfolgt die Angabe stets in der Form: **Kalender-Gruppe\Kalender-Name**

Empfohlen wird jedoch, den/die Kalender nicht manuell hinzuzufügen, sondern über die Schaltfläche "Verbindung prüfen und Kalender auswählen...". Dabei wird dann eine Verbindung zu Office 365 herstellt (damit können Sie auch gleichzeitig testen, ob die Zugangsdaten korrekt sind!) und Ihnen eine Auswahl aller Kalender-Gruppen und Kalender angezeigt. Wählen Sie dann den gewünschten Kalender, um diesen der Liste hinzuzufügen.

Über das Aktualisierungs-Intervall legen Sie fest, wie oft der/die Kalender auf Veränderungen abgefragt werden soll(en). Diese Einstellung betrifft nur das Plugin "Kalender" (nicht das Plugin "Kalender-Trigger"!) und ist nur dann relevant, wenn Sie den Kalender länger oder sogar dauerhaft auf dem Bildschirm anzeigen. Ansonsten erfolgt immer automatisch eine Aktualisierung, sobald das Kalender-Plugin auf dem Bildschirm angezeigt wird.

**Hinweis:** Beim Zugriff auf ein Office 365-Raumkalenderpostfach (auch Ressource genannt) zeigt der Raumkalender standardmäßig nur den Status "Belegt" an. In den meisten Fällen möchten Sie jedoch den Organisator des Meetings und auch den Betreff sehen. Um diese Raumdetails in einem Office 365-Raumkalender anzuzeigen, müssen Sie die folgenden Einstellungen für die Ressource vornehmen (in unserem Beispiel heißt diese "Meetingroom"):

- 1. Verbinden Sie sich mit Exchange Online per PowerShell.
- 2. Geben Sie allen Nutzern eingeschränkte Zugriffsrechte: **Set-MailboxFolderPermission -Identity Meetingroom:\calendar -User default -AccessRights LimitedDetails**
- 3. Machen Sie den Organisator und das Betreff-Feld sichtbar:

#### **Set-CalendarProcessing -Identity Meetingroom -AddOrganizerToSubject \$false -DeleteComments \$false -DeleteSubject \$false**

**Verwendung von Office 365 auf Android:** Aus technischen Gründen verwendet die Android-Version des Plugins eine andere Methode zur Authentifizierung bei Office 365, welche auch als "Geräteauthentifizierungs-Flow" bezeichnet wird. Um diese Methode zu aktivieren, öffnen Sie das Menü **Authentifizierung** der **App-Registrierung** im Azure-Portal und stellen Sie sicher, dass **Öffentliche Clientflows zulassen** aktiviert ist. Wenn Sie dann auf einem Android-Player publizieren und das Kalender-Plugin zum ersten Mal auf dem Bildschirm erscheint, wird ein Code angezeigt, welchen Sie auf der Website <http://mircosoft.com/devicelogin> auf einem anderen Gerät eingegeben müssen, um das Android-Gerät zu authentifizieren. Die Authentifizierung bleibt 90 Tage lang gültig (wenn sie nicht verwendet wird) und erneuert sich automatisch bei jedem Zugriff auf die Datumsquelle.

# *► Lotus Domino Kalender (via XML)*

Sie benötigen eine Notes-Datenbank auf einem Lotus Domino Server (Domino 5 oder höher), welche per Domino XML (DXL) per HTTP zugegriffen werden kann. Dazu ist es erforderlich, dass Sie für den Nutzer, der auf die Datenbank zugreifen soll, im Personendokument ein HTTP-Passwort festlegen. Wenn möglich, sollten Sie für den Zugriff die HTTP-Basic-Authentication verwenden. Zwar wird auch die vom Domino Web Access verwendete, Session-basierte Authentifizierung per Cookie unterstützt, jedoch ist die HTTP-Basic Authentication in Verbindung mit diesem Plugin grundsätzlich vorzuziehen. Neben der gewünschten Authentifizierungsmethode müssen Sie auch Benutzername und Passwort angeben.

Wenn Sie z.B. auf den persönlichen Kalender in der Mailbox eines Notes-Benutzers zugreifen möchten, lautet die URL der Lotus Domino Server Datenbank, die Sie im Plugin eintragen müssen:

```
http(s)://server-name/mail/username.nsf
```
Weiterhin müssen Sie den oder die Namen der Domino-Objekte der Datenbank angeben, die Sie abrufen möchten. Wenn Sie nichts angeben, wird standardmäßig das Objekt "Calendar" abgerufen. In bestimmten Fällen kann es auch sein, dass Sie dem Objekt-Namen ein \$-Zeichen voranstellen müssen. Sie können auch mehrere Domino-Objekte (=Kalender) eintragen (z.B. Kalender für unterschiedliche Räume), wenn diese auf dem gleichen Server in der gleichen Datenbank liegen. Dabei werden dann alle Termine aus allen Kalendern zusammengeführt.

Grundsätzlich kann jede Notes Datenbank, die Termindaten enthält, integriert werden, da Sie die Felder für "Start-Datum/Uhrzeit", "End-Datum/Uhrzeit", "Betreff" und "Ort" frei wählen können. Dazu müssen entsprechende XPath-Ausdrücke hinterlegt werden, die sich auf die Rückgabe eines ViewEntry-Elements aus der DXL ReadViewEntries-Methode beziehen (siehe [http://www.ibm.com/developerworks/lotus/library/ls-](http://www.ibm.com/developerworks/lotus/library/ls-Domino_URL_cheat_sheet/)Domino URL cheat sheet/ für Details). Für einen persönlichen Kalender einer Mailbox sind dies i.d.R. folgende Werte:

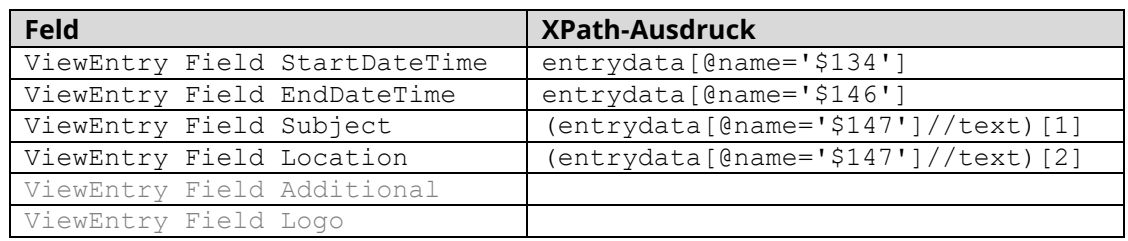

**Tipp:** Um sich das XML-Dokument anzusehen, auf welches sich die XPath-Ausdrücke beziehen, können Sie den HTTP-Request des Plugins im Browser simulieren, indem Sie folgende URL abrufen:

https://server-name/mail/username.nsf/\$Calendar?ReadViewEntries

Über das Aktualisierungs-Intervall legen Sie fest, wie oft die Notes-Datenbank(en) auf Veränderungen abgefragt werden soll(en). Diese Einstellung betrifft nur das Plugin "Kalender" (nicht das Plugin "Kalender-Trigger"!) und ist nur dann relevant, wenn Sie den Kalender länger oder sogar dauerhaft auf dem Bildschirm anzeigen. Ansonsten erfolgt immer automatisch eine Aktualisierung, sobald das Kalender-Plugin auf dem Bildschirm angezeigt wird.

# *► iCalendar (ICS-Format)*

Das iCalendar-Format (iCal) ist ein standardisiertes Format für den Austausch von Terminund Kalenderdaten, welches von zahlreichen Systemen und Anwendungen unterstützt wird. Sie können entweder den Pfad (lokaler Pfad oder einen UNC-Netzwerkpfad) oder eine URL (http:// oder https://) zu einer ICS-Datei angeben. Bei der Android-Version von *FrontFace* kann der Pfad zu der Datei nicht als UNC-Pfad angegeben werden! Alternativ können Sie auch unter Verwendung des Platzhalters \${F\_STATIC} auf das "\Media\Static\" Verzeichnis Ihres *FrontFace*-Projekts verweisen, wenn Sie die ICS-Datei beim Publizieren mit auf den Player übertragen wollen.

Wenn Sie beispielsweise *Google Calendar* nutzen möchten, müssen Sie zunächst den Kalender öffentlich machen (siehe [https://support.google.com/calendar/answer/37083\)](https://support.google.com/calendar/answer/37083) und dann die ICAL-URL abrufen und diese im Plugin hinterlegen.

Über das Aktualisierungs-Intervall legen Sie fest, wie oft die ICS-Datei auf Veränderungen abgefragt werden soll. Diese Einstellung betrifft nur das Plugin "Kalender" (nicht das Plugin "Kalender-Trigger"!) und ist nur dann relevant, wenn Sie den Kalender länger oder sogar dauerhaft auf dem Bildschirm anzeigen. Ansonsten erfolgt immer automatisch eine Aktualisierung, sobald das Kalender-Plugin auf dem Bildschirm angezeigt wird.

## *► SharePoint*

Sie können sowohl Termin-Listen (Listen vom Typ "Kalender") aus lokalen SharePoint-Installationen (On Premises) oder SharePoint-Online (Office 365) einbinden. Sie müssen dazu die URL(s) zu Ihrer SharePoint-Website angeben (z.B. der TeamSite) und den Namen der Kalender-Liste. Beispiel:

[https://ihr-name.sharepoint.com/TeamSite/Lists/Team%20Kalender/c](https://ihr-name.sharepoint.com/TeamSite/Lists/Team%20Kalender/)alendar.aspx

…geben Sie dann als URL im Plugin an: <https://ihr-name.sharepoint.com/TeamSite/>

…und als Listenname: Team Kalender

Sie können auch mehrere Kalender-Listen mit separaten URLs eintragen (z.B. Kalender für unterschiedliche Räume), wenn diese auf dem gleichen Server liegen und mit den gleichen Zugangsdaten abgerufen werden können. Dabei werden dann alle Termine aus allen Kalendern zusammengeführt.

Weiterhin müssen Benutzername (z.B. E-Mail-Adresse) und Passwort angegeben werden.

Über das Aktualisierungs-Intervall legen Sie fest, wie oft die SharePoint-Listen auf Veränderungen abgefragt werden soll. Diese Einstellung betrifft nur das Plugin "Kalender" (nicht das Plugin "Kalender-Trigger"!) und ist nur dann relevant, wenn Sie den Kalender länger oder sogar dauerhaft auf dem Bildschirm anzeigen. Ansonsten erfolgt immer automatisch eine Aktualisierung, sobald das Kalender-Plugin auf dem Bildschirm angezeigt wird.

**Hinweis:** Sollten Sie die Fehlermeldung *"Identity Client Runtime Library (IDCRL) did not get a response from the Login server"* (SharePoint Online) erhalten, müssen Sie die Legacy Authentifizierungsprotokolle für Sharepoint aktivieren:

Zunächst muss der SharePoint Online Service für PowerShell [installiert](https://www.microsoft.com/download/details.aspx?id=35588) werden.

- 1. Connect-SPOService -Url https://<FIRMA>-admin.sharepoint.com
- 2. Set-SPOTenant -LegacyAuthProtocolsEnabled \$True
- 3. Set-SPOTenant -RequireAcceptingAccountMatchInvitedAccount \$False

Alternativ können Sie dies auch über das **SharePoint Admin Center** verwalten: Unter Zugriffskontrolle → Apps die keine moderne Authentifizierung unterstützten → Zugriff erlauben.

## **3.) Zeitfenster für Anzeige**

Weiterhin müssen Sie festlegen, welche Termine vom Plugin angezeigt werden sollen. Zu diesem Zweck wird ein Zeitfenster definiert. Dieses kann entweder ein absolutes Zeitfenster mit einem festen Startund Endzeitpunkt sein oder ein "rollierendes" Zeitfenster, welches sich am aktuellen Zeitpunkt orientiert. So können Sie z.B. immer die Termine des aktuellen Tages oder der aktuellen Woche anzeigen lassen.

Den Start- und den Endzeitpunkt können Sie darüber hinaus noch über ein sog. Offset nach vorne oder nach hinten verschieben. Wenn Sie z.B. als

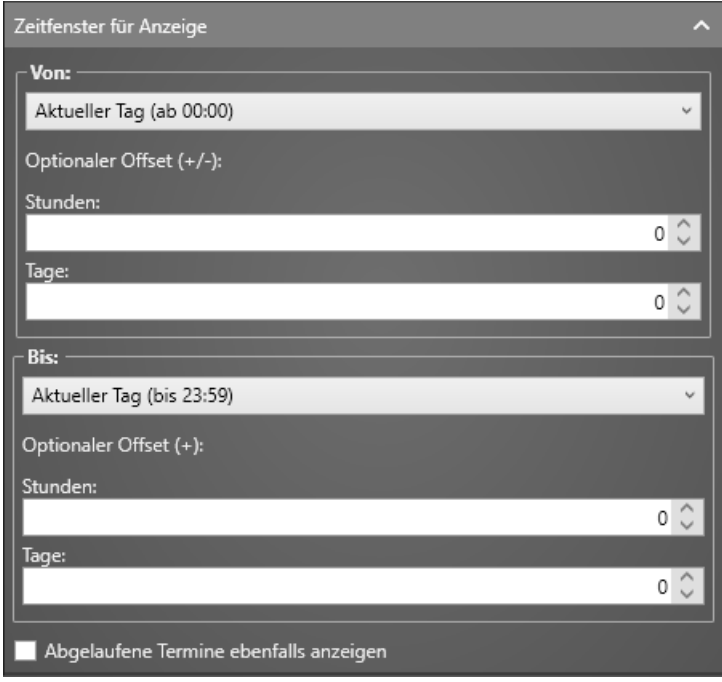

Startzeitpunkt "Aktueller Tag (ab 00:00)" und einen positiven Offset von 9 Stunden einstellen, werden immer nur die Termine des aktuellen Tages ab 09:00 angezeigt.

Außerdem können Sie festlegen, dass abgelaufene Termine (die also zeitlich in der Vergangenheit liegen) nicht angezeigt werden. Ein Termin um 09:00 würde, wenn diese Option aktiviert ist, um 10:00 somit nicht mehr angezeigt, auch wenn das definierte Zeitfenster diesen Termin miteinschließen würde.

## **4.) Design**

Allgemeine Design -Einstellungen wie z.B. die zu verwendende Schriftart oder diverse Farben können Sie in diesem Abschnitt festlegen. Außerdem können Sie einen Skalierungsfaktor festlegen, um die Gesamtdarstellung des Plugins zu vergrößern oder zu verkleinern. Auf diese Weise können Sie das Plugin für die Verwendung auf sehr großen oder sehr kleinen Bildschirmen anpassen.

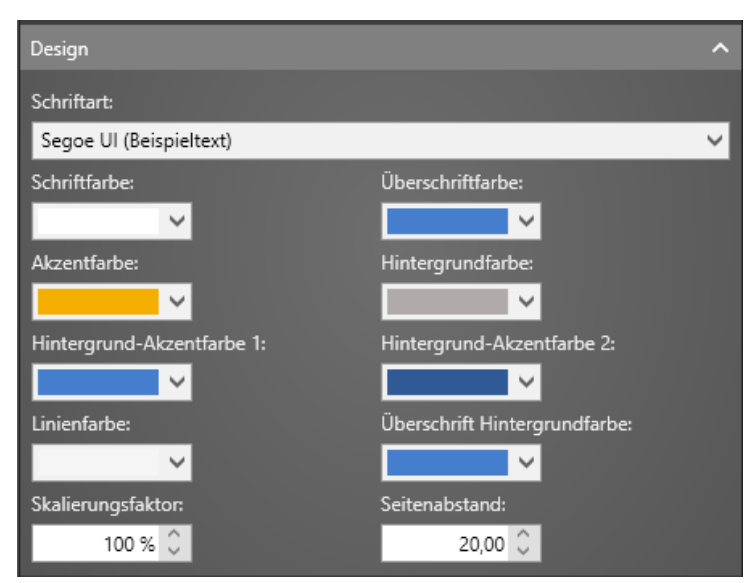

### **5.) Allgemein**

In diesem Konfigurationsabschnitt können Sie optionale Überschriften festlegen, die über dem eigentlichen Bereich des Plugins mit den Terminen angezeigt werden. Außerdem können Sie weitere allgemeine Einstellungen festlegen, welche die Darstellung der Inhalte auf dem Bildschirm beeinflussen. Über die Option "Fehlermeldungen **nicht anzeigen"** können Sie verhindern, dass im Fall eines Fehlers (z.B. beim Zugriff auf die Datenquelle) eine Fehlermeldung angezeigt wird. Dies wird nur für den produktiven Betrieb empfohlen und sollte bei der Ersteinrichtung nicht aktiviert sein, damit Sie im Fehlerfall leichter Diagnose -Informationen erhalten.

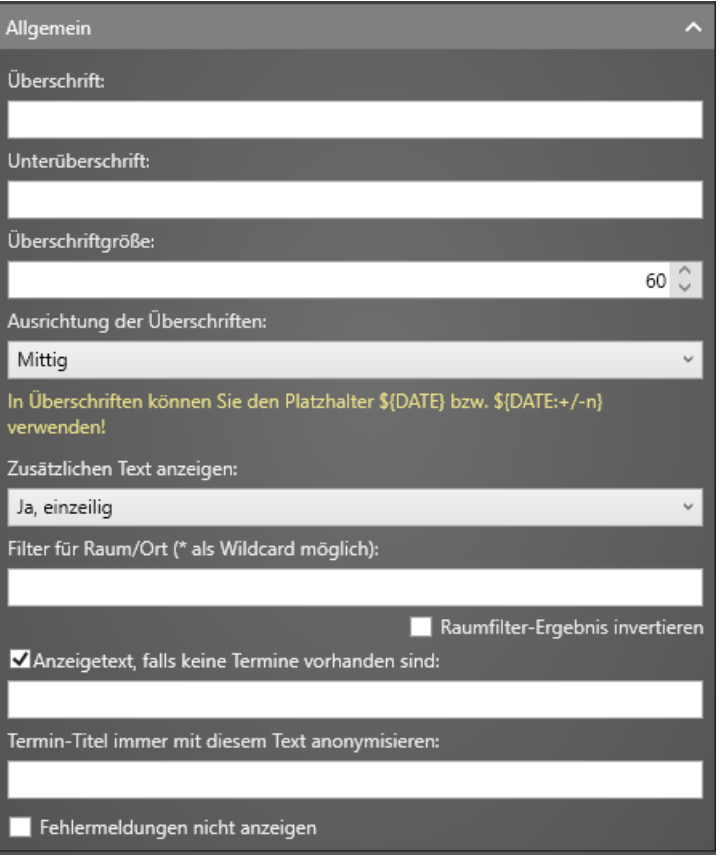

## **Verwendung von Platzhaltern und besondere Konventionen:**

Sie können mit Hilfe von Platzhaltern bestimmte dynamische Werte anzeigen lassen, Text ausblenden oder zusätzliche Informationen hinterlegen.

In der Überschrift und der Unterüberschrift sowie in den Zellen des Zeilen-Designers können Sie den Platzhalter \${DATE} zur Ausgabe des aktuellen Datums verwenden oder \${DATE+/-n}, um ein Datum relativ zu heute anzuzeigen (z.B. ergibt  $\S$ {DATE+1} das morgige Datum).

Im Zeilen-Designer der tabellarischen Ansicht können Sie eine Reihe von vordefinierten Platzhaltern verwenden (siehe Abschnitt "Darstellung"), um bestimmte Werte eines Termins auszugeben (z.B. die Startzeit oder den Betreff).

Im Titel und dem Zusatztextfeld eines Termins können Sie Text ausblenden (dieser erscheint dann nicht auf dem Bildschirm), wenn Sie diesen Text als Kommentar kennzeichnen ( /\* … \*/ ). Dies funktioniert mit allen Datenquellen.

## **Platzhalter für Logo-Grafik:**

Bestimmte Datenquellen (z.B. Excel-Datei) verfügen über einen vordefinierten Platzhalter \${LOGO} mit dem Sie den Pfad oder die URL zum einer Bilddatei (PNG oder JPG) für einen Termin hinterlegen können. Wenn dieser Platzhalter in einem Feld des Zeilen-Designers der tabellarischen Darstellung verwendet wird, wird statt dem Text das entsprechende Bild angezeigt. Auch bei der Darstellung "Türschild" wird das Logo, sofern der Platzhalter definiert ist, angezeigt.

Im Fall der Exchange- und der iCalendar-Datenquelle, gibt es seitens der Datenquelle keine Möglichkeit, ein Logo/Bild für einen Termin direkt anzugeben. Dies können Sie trotzdem erreichen, indem Sie folgenden Platzhalter in den Zusatztext (Body) des Termins eintragen: \${LOGO}=http://… .

Auf die gleiche Art und Weise können Sie auch noch weitere Bilder in der Ansicht "Tabellarische Darstellung" einfügen, in dem Sie eigene Platzhalter definieren und diesen als Wert eine URL oder einen Pfad zu einer Bilddatei zuweisen.

### **Benutzerdefinierte Platzhalter:**

Das Feld "Zusatztext" (Body) kann dazu verwendet werden, um weitere, benutzerdefinierte Platzhalter zu definieren und mit Werten zu belegen. Dazu können Sie pro Zeile einen Platzhalter in der folgenden Notation angeben:

\${NAME}=Wert

Im Fall der Datenquelle Excel-Datei können Sie weitere, benutzerdefinierte Platzhalter in Form von weiteren Spalten Ihrer Tabelle hinterlegen. Die erste Zeile dient dabei dazu den Platzhalternamen zu definieren und die weiteren Zeilen enthalten dann jeweils den Platzhalter-Wert. Wenn Sie also eine Spalte "Zusatztext" in der Tabelle eingefügt haben, können Sie mit dem Platzhalter \${Zusatztext} auf den Wert zugreifen. Bitte beachten Sie, dass Sie alle Spalten, die für benutzerdefinierte Platzhalter verwendet werden sollen, im Einstellungs-Dialog der Datenquelle angegeben werden müssen (z.B. "K", "K-P" oder "K, M-O", etc.).

# **Platzhalter für Piktogramme:**

Für die Ansicht "Tabellarische Darstellung" können Sie schließlich auch noch den vordefinierten Platzhalter \${ICON} verwenden, um ein vorgefertigtes Piktogramm anzeigen zu lassen. Folgende Werte können Sie dem Platzhalter \${ICON} dabei zuweisen:

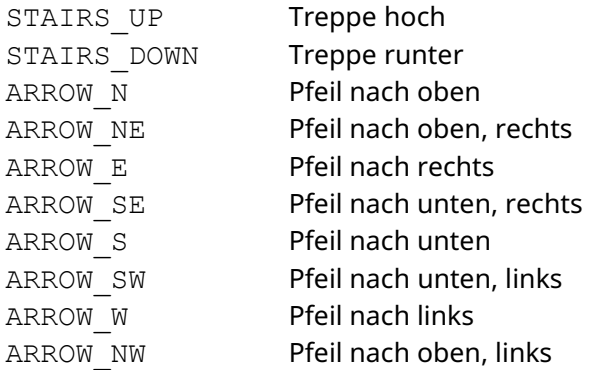

Wenn die Option "Fehlermeldungen nicht anzeigen" aus dem Konfigurationsabschnitt **"Allgemein"** ausgewählt ist, werden Platzhalter, die nicht definiert sind, aber in einer Darstellung verwendet werden, ausgeblendet. Ist diese Option hingegen nicht aktiv, so wird der Name des Platzhalters, also z.B. \${PLATZHALTER} anstelle des (nicht vorhandenen) Wertes zu Diagnosezwecken ausgegeben. So können Sie prüfen, ob der Wert eines Platzhalters für einen Termin korrekt übernommen wurde.

# **Hilfe und Support:**

Wenn Sie Hilfe oder Unterstützung bei der Verwendung dieses Plugins oder der *FrontFace*-Software benötigen, können Sie sich gerne an unseren Support wenden. Weitere Informationen und Kontaktmöglichkeiten finden Sie unter<https://www.mirabyte.com/de/support/>